## **Downloading and Sharing a Pipeline**

All pipelines are automatically made available to all users on the same Partek Flow instance, making it easy to share pipelines. It is also possible to download a pipeline as a backup and to share with others. All saved and imported pipelines are available for all users on a Partek Flow instance to download. To download a pipeline:

- 1. Click on a circular [data node](https://documentation.partek.com/display/FLOWDOC/The+Analyses+Tab#TheAnalysesTab-DataandTasknodes) under the [Analyses](https://documentation.partek.com/display/FLOWDOC/The+Analyses+Tab) tab and expand the **Pipelines** section from the menu on the right. The [context-sensitive menu](https://documentation.partek.com/display/FLOWDOC/The+Analyses+Tab#TheAnalysesTab-Thecontextsensitivemenu) wil l only display pipelines that can be applied to the data type of the selected data node
- 2. Click **Download pipeline** ( ) for the pipeline you want to download (Figure 1)
- 3. Choose a file location on your local machine and pipeline will be saved as a .pipeline file

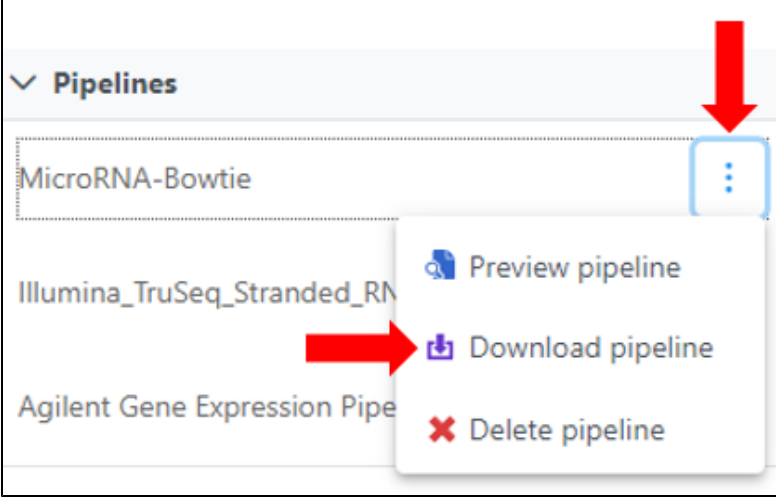

Figure 1. Download a pipeline

The .pipeline file can then be shared, e.g. via email or USB stick, for use on other Partek Flow instances. See [Importing a Pipeline](https://documentation.partek.com/display/FLOWDOC/Importing+a+Pipeline).

## Additional Assistance

If you need additional assistance, please visit [our support page](http://www.partek.com/support) to submit a help ticket or find phone numbers for regional support.

[« Running a Pipeline](https://documentation.partek.com/display/FLOWDOC/Running+a+Pipeline) [Previewing a Pipeline »](https://documentation.partek.com/display/FLOWDOC/Previewing+a+Pipeline)

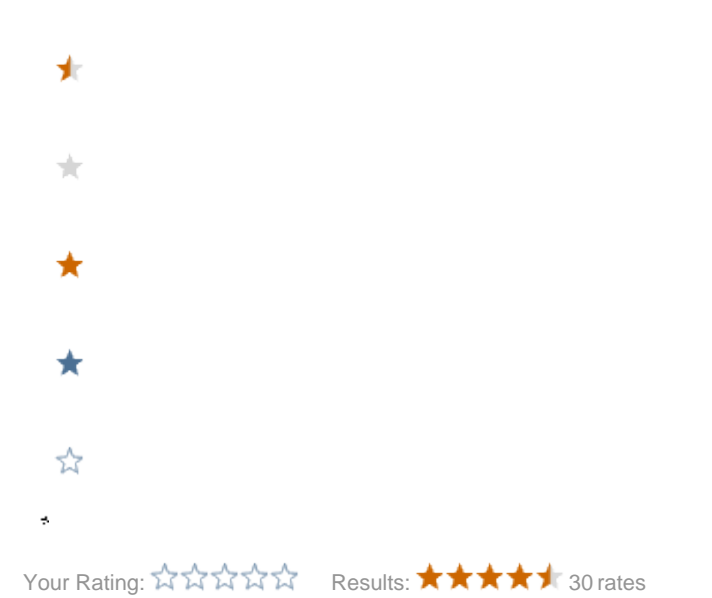